## 地理学専攻学生を対象とした GIS教育

### 一土地利用分析を題材に一

村山祐司・森本健弘・田中耕市\*

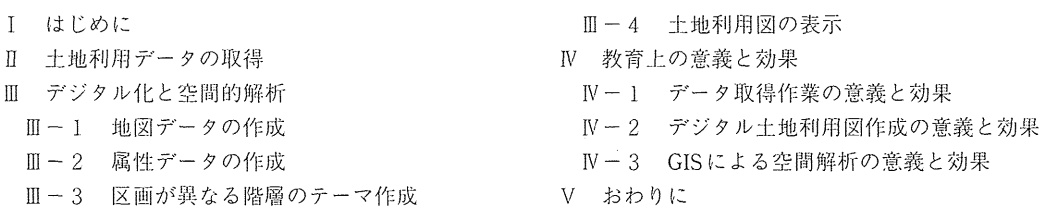

キーワード:GIS, GIS教育,土地利用分析,都市地域

I はじめに

欧米では、GIS (地理情報システム)が大学のカリキュラムに組み込まれて久しいが、日本でも, 1990年代中葉になると、地理学科を中心に、「地理情報論」、「地理情報システム」、「空間情報科学」 といった科目名を冠した GIS関連の講義が開設されるようになった.当初は大人数を対象にした,い わゆる 「講義」にとどまっていたが, 近年では講義に実習を加える授業形態が一般的になりつつある. パソコンルームの設置 デジタイザやプロッタなど周辺機器の整備 GISソフトウェアやデジタル空 間データの低価格化などが実習形式の授業の拡大に拍車をかけた.

筆者らはここ数年, GISの実習を筑波大学の地理学専攻の学生を対象に行ってきた. GISの理論や しくみを黒板で説明するよりも、パソコンルームで学生に GISを実際に操作させた方が教育上はるか に効果的であった. しかし, 空間解析機能 (オーバーレイ, バッファリング, ネットワーク分析, ボ ロノイ分割など)の操作方法を教授するだけでは,学生の反応は鈍かった.そこで,学生の興味を引 きつけようと,外国の事例を紹介したり,身近な地域を題材にしたり,試行錯誤しながら,実習の進 め方に改良を加えてきた. その結果、筆者らが到達した結論は、GIS実習においては、学生のインセ ンティヴを引き出す「課題設定」が何よりも重要ということであった. 「GISを用いると何ができる のか」ではなく, 「GISを用いて何をするのか」という立場にたち, 「何を」を学生自身に設定させる のである.

地理学は,フィールドワークの科学とも言われる.地表面で生起する空間的諸事象を研究の対象と し,フィールドワークによって一次データを収集して,そこから帰納的に空間的な規則性や法則性を みいだそうと試みる.地理学専攻の学生に対しては,この地理学の性絡を踏まえ 実託研究を遂行す るうえで GISが強力なツールとなることを理解させたい.地理的課題を自ら設定して、その目的を達 成するために,現地に赴く.資料収集,観察, 1詩き取り,アンケートなどを行って一次資料を取得す る. それをデータベース化する. そして, GISを援用した空間解析へと進み, その結果をもとに地域 の構造や変化を解釈する.この一連の手順を順序立てて体験することが、地理学専攻の学生にとって 大切ではないだろうか.

以上の問題意識にたって、本報告は、2000年度に筆者らが担当した「空間情報科学実験」(筑波大 学大学院生命環境科学研究科 1)一年生対象)の経験をもとに、地理学専攻の学生に対する効果的な GIS 実習のあり方について検討する.

#### E 土地利用データの取得

今回, 筆者らが土地利用分析を題材とした GISの教育を行った「空間情報科学実験」は事前準備. 現地調査,および土地利用図の作成と分析の3段階で実施した. 履修者8名は、全員が都市もしくは 農村の土地利用調査の経験がある一方で、GISを用いた調査·作図·分析の経験がある者は2名にすぎ なかった.指導には教師 3名および地球科学研究科 4年生のティーチング・アシスタント (TA) 1 名があたった.

実習対象地域は,都市の土地利用を分析するうえで好適な東京都心地域のうち, JR 東京駅 (以下 では東京駅と記す)付近とした.ここはわが国を代表する都心地域であって、中枢管理機能をはじめ 各種の都市機能が高度に集積し,土地利用の立体化と,水平的・垂直的分化が進展している.日本経 済の動向を反映する変化がいち早く現れる地域でもある. この地域では山下 (1999) などが土地利用 の立体化について詳細な検討を行っている.筆者の一人が都市システムの研究を専門としている点か らも,この地域は事象の解説や調査上の指導に好適な地域であった.

実際の調査地域は事前調査の段階で履修者が自ら情報収集を行って決定した.指導者側で準備した 基礎資料は東京都2500分の1地形図および民間会社の住宅地図であった. 履修者自身に調査地域を 決定させたのは、現地調査および分析へのより強い関心が形成されると考えたからである。具体的に は, 東京駅付近の千代田区丸の内・大手町・有楽町, 港区虎ノ門・赤坂および中央区八重洲・銀座と, 若干分散した調査地域となった (第1図).

現地調査は 2000年11月30日 (木)から12月2日 (土)にかけて2泊3日で行った. 1日目は東京 都心地域の景観観察と旧総務庁統計局の見学にあて,2日目および3日目に履修者が各自の調査地域 において土地利用調査を行った.履修者はそれぞれ,大縮尺のベースマップを携えて調査地域に赴き, 建物ごとに階層別の利用を直接観察と聞き取りを併用して調査し記録した. 調査する階層は1 · 2 階 およびそれら以外の2つの階層として、後者は履修者自身が各自の調査課題と地域の実態に応じて決 めることとした2).

このように, GISに入力するためのデータを履修者自身が現地でのi直接観察によって収集すること にしたのは,第一に履修者の研究意欲を高められると考えたからである.土地利用の状況を現地での

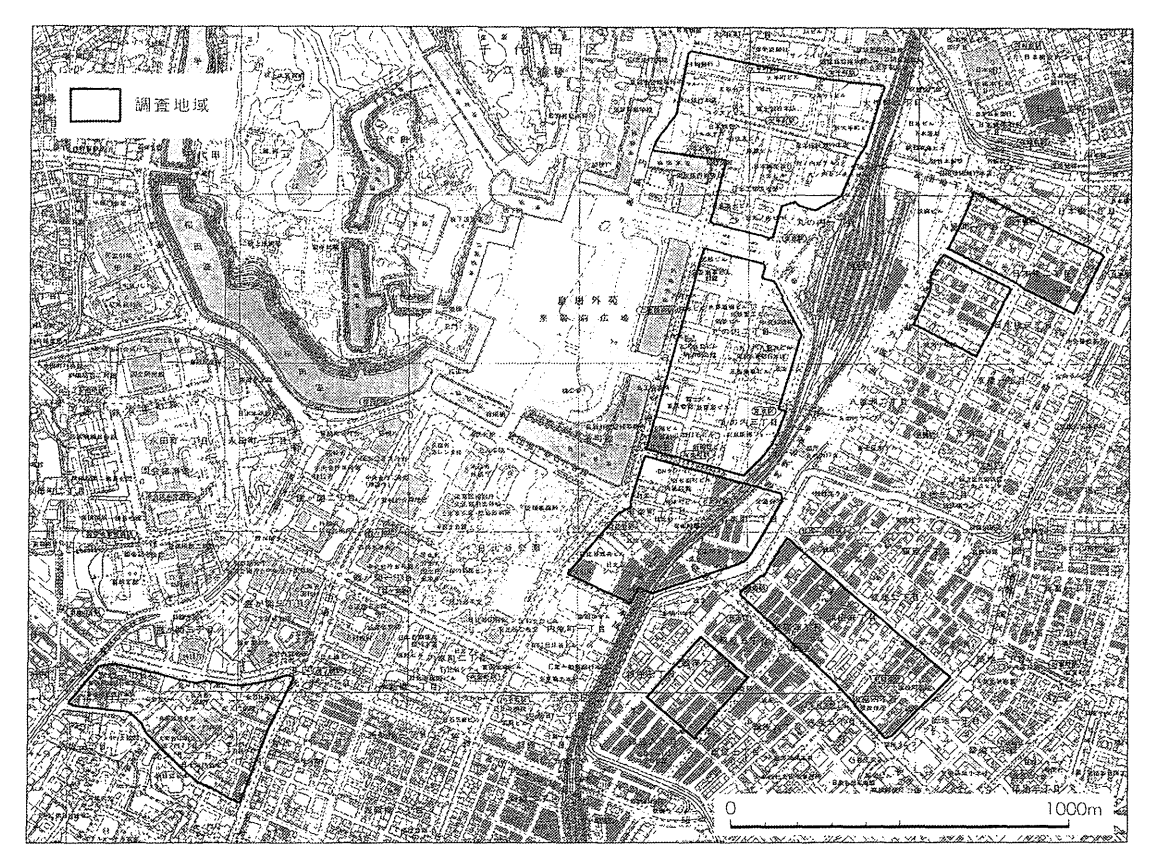

第1図 調査対象地域 (国土地理院発行一万分一地形図「日本橋」「新橋」「新宿」「渋谷」に加筆して作成)

直接体験として認識し把握することは,調査地域への愛着や興味関心を引き出し,分析および考察へ の意欲を高めると考えられる. 第二に,履修者が分布現象を把握し、プロットし、類型化し、分析を 加えるという一連の作業を通じて,地理学的な地域の把握能力を身につけることが, GISの操作技術 の修得にまさるとも劣らず重要だからである.これらの手順を実地で学ぶことが,データや成果を体 系的に取り扱う能力をより有効に養成することは疑いない.

土地利用図の作成と分析は大学における室内作業とした. 地球科学系の地理情報解析システム<sup>3)を</sup> 用いて, ArcView (Version3.1) を用いた地図のデジタル化, ジオコーディング, 属性情報の付加, および地図作成を,本実習のために作成したマニュアルに基づいて指導した. ArcViewの地理学実習 における使用法については報告が少なく, ArcViewの付属マニュアル (Environmental Systems Research Institute Inc., 1998) は地理学分野の実習における指導には利用しづらいため,より実践的 な指導書や他の地理学教室における指導マニュアル等4)を参照しつつ,本実習独自のマニュアルを作 成した.履修者には調査地域の階層別土地利用図と,水平的・霊室的土地利用の分化について考察し た2,000字程度のレポートを提出物として課した. 指導者側は履修者に階層別土地利用の把握にとど まらず空間的な検討を要求し,可能ならばGISを用いた空間分析を実行するよう求めた.

#### Ⅲ デジタル化と空間的解析

ArcViewを用いて,現地調査で収集したデータをもとに階層別土地利用図を作成する作業は, 3 の段階に分けられる.まず、地図をコンピュータに入力し、対象地域の区画図をデジタル化する.次 に区画ごとにジオコーディングのうえ、属性データを作成する.最後に、凡例を作成し利用に応じた 区画の塗り分けを行う.

部 -1 地図データの作成

現地調査によって区画を記入した地図を GISに入力し,対象地域のデジタル地図を作成する.この 方法は特にミクロスケールの調査に有用であると思われる.近年,デジタル地図データが急速に整備 されつつあるものの ミクロスケールの分析に必要な地図データが全て捕っていることはまれだからで ある5). ここではイメージスキャナ (以下ではスキャナと記す)を用いて紙地図の画像をコンピュータ に入力し、それを ArcView でトレースしてデジタル化する. 紙地図から GIS に図形データを入力する ための標準的な機器はデジタイザであるが,デジタイザは一般に高価で,かつ操作に習熟を姿する. 一方, スキャナはデジタイザに比べて安価で普及しており, 操作は容易である. 図化する範囲が, 普 及している A 4 版ないし A 3 版のフラットベッド型スキャナで入力可能な大きさであれば、スキャナ による入力はデジタイザのそれと比べて汎用性が高いと思われる<sup>6)</sup>.

1) 地図画像の入力

はじめに,現地調査によって豆酉を記入したベースマップをイメージスキャナを用いて画像として 入力し, TIFF形式などの画像ファイルとして保存する<sup>7)</sup>, ここでは [Map.tif] と命名して保存する. 次に ArcView を起動し、新規のプロジェクトを作成し、新規のビューを開く. ビューウィンドウが表 示された状態で, Iビューj メニューから「テーマを追加j を選ぶ.データ・ソースの種類をイメー ジ・データ・ソースとした上で、先ほどの「Map.tif」を読み込むと、テーマ「Map.tif」が作成され<sup>8</sup>, ビューウィンドウにおいてテーマ名の横の四角をクリックすると、画像が表示される(第2図).こ こでプロジェクトに名前を付けて保存しておく<sup>9)</sup>.

2) デジタル地図の作成

次に、ラスターデータの地図画像をトレースしてベクターデータの区画地図を新たなテーマとして 作成する. 「ビュー」メニューの「新規テーマ」を選ぶと, 入力するフィーチャの選択画面が現れる. 土地の区画を描画するのであるから「ポリゴン」を選択し,新たなテーマを適切に命名して作成する. ここでは「Toranomon.shp」と名付ける.

地図画像「Map.tif」に「Toranomon.shp」を重ねて表示し, トレースしてポリゴンを作成する. は じめにベースマップに表れた建物外形のみをポリゴンとして入力する. 建物内部の区画は各階によっ て異なるので、各階の区画の図は、建物外形のテーマを複製し修正を加えて作成することになる.

まずテーマ「Toranomon.shp」を編集可能にする.ビュー項目で対象テーマを選択した上で「テー マ」メニューから「編集を開始」を実行すると, 該当テーマが編集可能な状態になる. この後, テー マに新たなフィーチャを加える場合や一度入力したフィーチャを修正する場合には,対象テーマを編 集可能にしておく必要がある.

次にコマンドボタン「ポリゴンの描画」のポリゴン作成ツール(第3図)を選択する. このツール を用いて, [Map.tif] 画像に現れている土地区画の頂点を順次クリックすると, 当該区画のポリゴン を作成することができる. 最初に描画開始位置でクリックし,順次,区画の頂点をクリックしていき, 最後の頂点でダブルクリックすると、一つのポリゴンが完成する(第4図). ポリゴンの作成順序を あらかじめ決めておき、その順に番号を調査図の各建物の区画に記入して番号順に作業すると、後で 属性データの入力を能率的に行うことができる10).

作成済みのポリゴンに隣接するポリゴンを作成する際には「スナップ」を機能させればよい.ポリ ゴン問の I~tt 簡や,ポリゴンの重なりなどを発生させてしまうことがなく,効率的に作業することがで

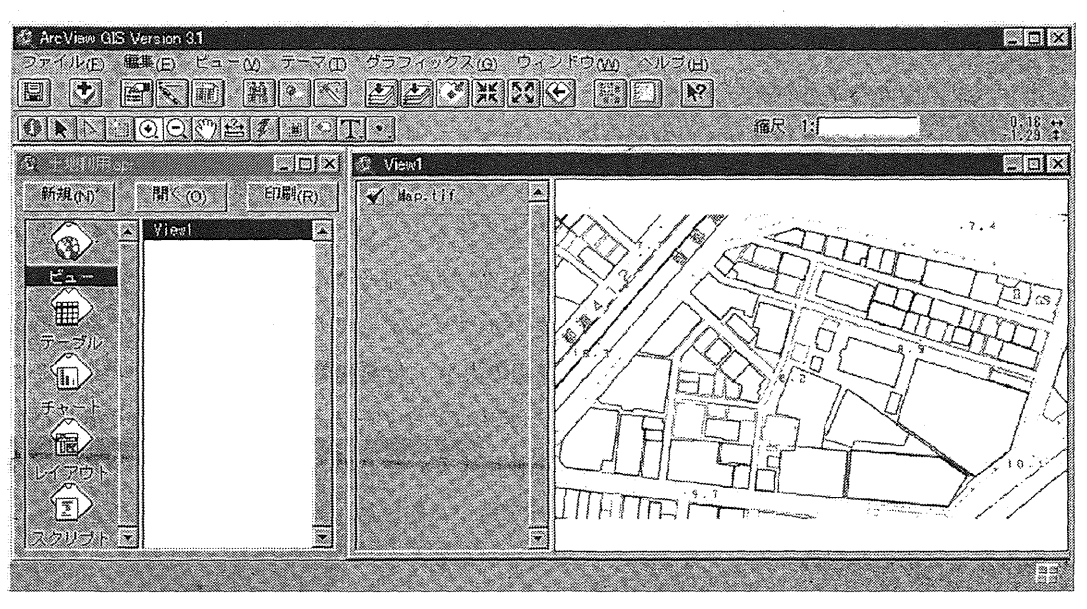

第2図 画像データの読込み (実習成果による).

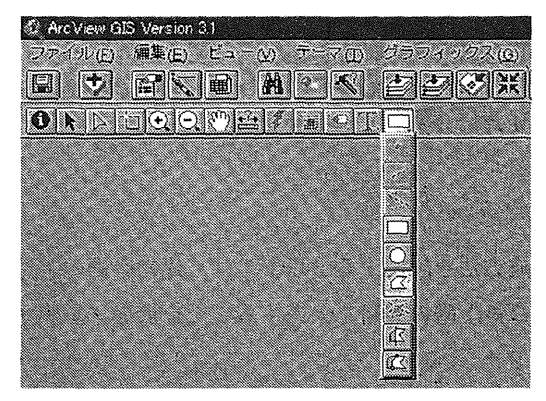

第3図 ポリゴン描画コマンド

さる. スナップを有効にした上で、第5図にあるように「スナップ」コマンドを選択し、ビュー画面 内でマウスをドラッグすると、スナップの有効範囲として設定される距離を半径として示す円が現れ る(第 6図).そして,マウスのボタンを離した際の円の半径がスナップ機能の有効範囲として設定 される.この範閣内に他のポリゴンの頂点もしくは辺が存在する場合には,新たに作成するポリゴン の頂点はそれら既存ポリゴンの頂点や辺に接合する.ポリゴンを作成する際にはスナップ機能の有効 範囲の円がマウスポインタ周囲に現れているため、柔軟に作業を進めることができる(第7図)<sup>11)</sup>.

もし同じ道路に沿って複数の区画が並んでいる場合は、はじめにそれらの区画をまとめた大枠のポ リゴンを作成し、それを各区画に分割すると作業が効率的である. ポリゴン分割コマンド(第8図) を選択し、ポリゴンを分割したいラインを描くと(第9図)、ポリゴンを切断したラインを辺とする 新たなポリゴンができる.

ポリゴンの入力が終わったら, 「テーマ」メニューから「編集の終了」を選び, 編集内容を保存す る.

3) ポリゴンの塗りつぶしパターンの調節

前項のように作成したポリゴンは自動的に塗りつぶされるため、オリジナルの地図が見えなくなる. 作成したポリゴンの境界線が地図の区画に一致しているかどうか確認しながら作業するためには、ポ リゴンの塗りつぶしを解除し,輪郭線を着色しかっ太くするとよい.ポリゴンのパターンを変更する ためには以下の手順をとる. 該当するテーマの凡例をダブルクリックして「凡例エディタ」ダイアロ グを表示し(第10図),さらに「シンボル」欄をダブルクリックしてパレットダイアログを表示する (第 11図).ここでポリゴンの色,パターン,輪郭線の太さ・色を編集できる.パレットダイアログ 上部のボタン選択によって現れる函語が異なるが,ポリゴンフイーチャの場合は主に塗り潰しパレッ ト (第11図a) とカラー・パレット (第11図b) を使用する. 塗り潰しパレットでは, パターンの選 択と、下部の「アウトライン」プルダウンメニューを用いた輪郭線の太さの選択が可能である.ここ では最も左上にある空白のパターンを選んで,ポリゴンの塗りつぶしを解除し,アウトラインの太さ を太くする.カラー・パレットではポリゴン内部や輪郭線の色を設定できる.ここでは「色」プルダウ ンメニューから「アウトラインJを選んで,輪郭線の色を設定する.

4) ポリゴンの編集

ポリゴンの形態の修正を行う場合は、対象テーマを編集可能にした上で「頂点の編集」コマンドボ タンを押 L,修正したいポリゴンを選択する.ポリゴンの頂点に現れた白抜き四角形をドラッグして, 頂点を正しい場所に移動させることができる (第12図).

 $II - 2$  属性データの作成

ここでは属性データの作成方法を説明する. 以下では, 建物区画の番号, 階数, 1階の利用, 2階 の利用, 5階の利用,および最上階の利用を入力することを前提に説明する.

1) 土地利用の分類とコード化

まず土地利用のデータ化について検討する.本実習では,飲食店やオフィス,駐車場,空き地といっ

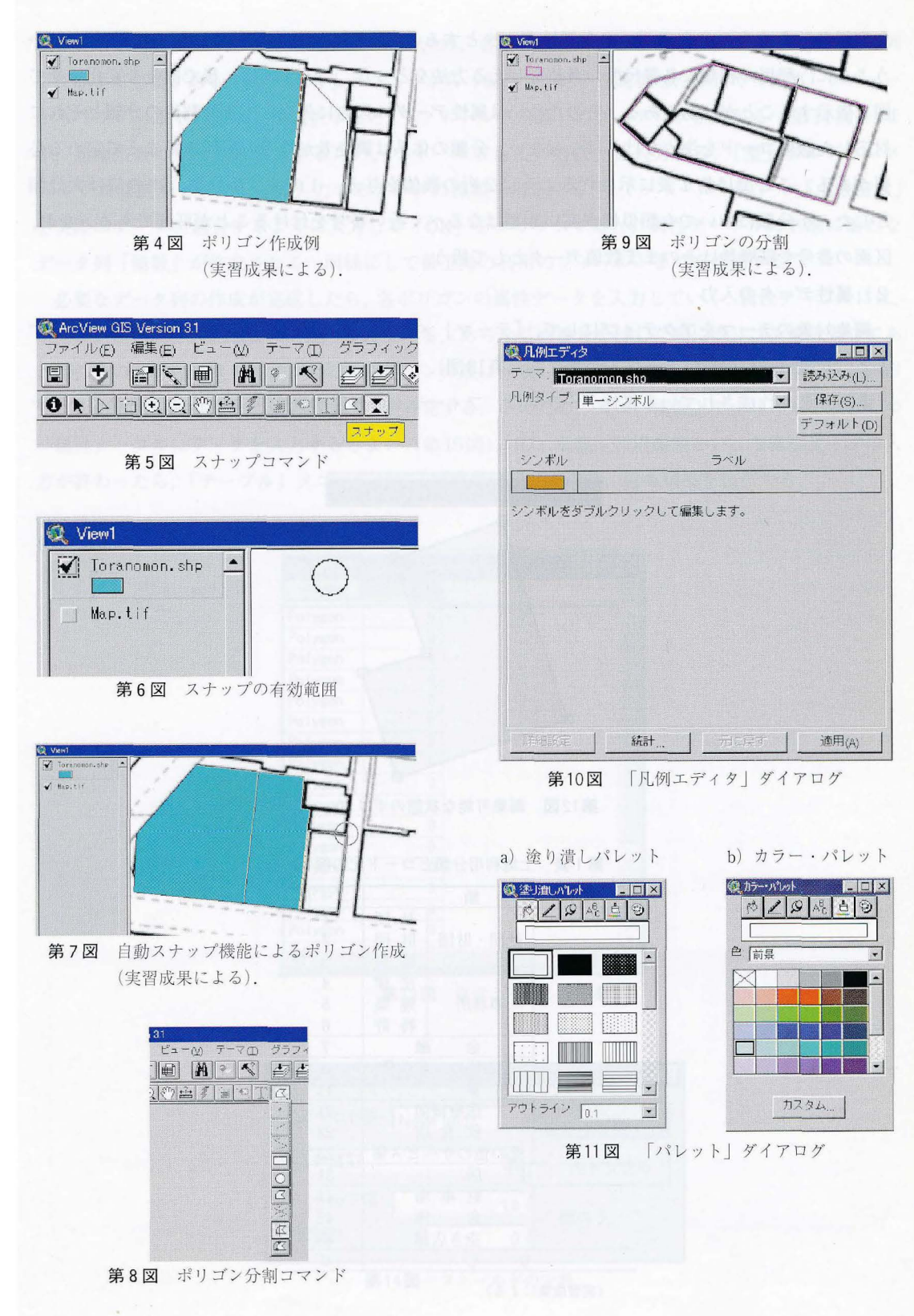

た利用名称そのものの文字データを属性データとするのではなく、飲食店は1, 医療機関は11とい うように,利用の種類に名義尺度の数値を与える方法をとった.こうすれば,後で区分を変化させて 歯を表示することが容易である.そのためには属性データの入力に先立って土地利用の分類とそれに 対応した数値コードを決めなければならない.分類の体系は調査者が地域の実態を踏まえて定める必 要がある.ここでは第1表に示されるように2桁の数値を与え. 1の位は小分類. 10の位は大分類 とした. 小分類においても類似性が高い類型はなるべく近い番号を付けることが肝要である. なお, 区画の番号や階層数はそのまま数値データとして扱う.

2) 属性データの入力

編集対象のテーマをアクティブにして、「テーマ」メニューから「属性テーブルを開く」を選択す ると,対象テーマの属性テーブルが現れる(第 13図).

あらかじめ作成されている属性データ列は、フィーチャの形態を表す「Shape」と、各フィーチャ

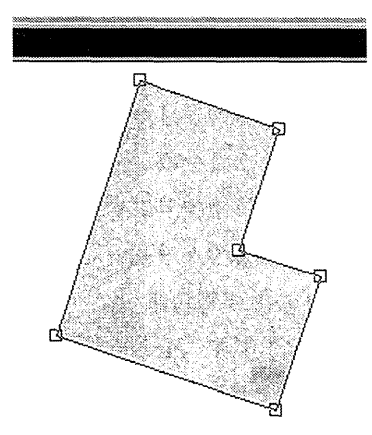

第12図 編集可能な状態のポリゴン

|        | 分<br>類      |        | コード |
|--------|-------------|--------|-----|
| 業<br>務 |             | 社<br>団 | 1   |
|        | 社団・財団       | 財<br>団 | 2   |
|        |             | 協<br>会 | 3   |
|        |             | 法律     | 4   |
|        | 事務所         | 建築     | 5   |
|        |             | 特許     | 6   |
|        | 金<br>融      | 7      |     |
|        | その他の一般企業    | 8      |     |
|        | 11          |        |     |
| サービス業  | 医療機関        | 21     |     |
|        | 飲食店         | 22     |     |
|        | その他のサービス業   | 23     |     |
|        | 住<br>居      |        | 31  |
| その他    | 車<br>駐<br>場 | 41     |     |
|        | 倉<br>庫      | 42     |     |
|        | 空き店舗        |        | 43  |
|        | な           |        | 0   |

第1表 土地利用分類とコード化の例

(実習成果による)

のコードを入力する「ID」だけである. そのため, 各階の利用データを入力するためには、新たな列 を作成する必要がある. 「テーブル」メニューから「編集を開始」を選択したうえで「編集」メニュー から「フィールドの追加」を選択すると, 「フィールド定義」のダイアログが現れる(第14図). ま ず,建物階数のデータを入力するため,フィールド名に「階数」と入力する.「型」プルダウンメ ニューでは追加フィールドに入力するデータの種類を指定する <sup>12)</sup>. 「フィールド幅」や「小数桁数」 を実際のデータに適合するように入力して「OK」をクリックすると、属性テーブルの右端に新たな データ列「階数」が作成される. 同様にして最上階の利用のフィールドまでを作成する.

必要なデータ列の作成が完成したら,各ポリゴンの属性データを入力していく.属性テーブルには, ポリゴンが作成された順番に上から並んでいる. あらかじめ番号を付した順にポリゴンを入力してあ れば、その番号と属性テーブル上でのポリゴンの順は一致している。しかし実際に作業を行うと、ポ リゴンの入力)11真序は番号と食い違うことが多発する.このため,ビュー画面上でポリゴンを照合しつ つ属性テーブルにデータを入力するとよい(第15図). ID, 階数, 利用類型といった属性データの入 力が終わったら, 「テーブル」メニューから「編集の終了」を選び, 編集結果を保存する.

|         | 属性テーブル: Toranomon.shp | eio |
|---------|-----------------------|-----|
| Shave   |                       |     |
| Polygon | П                     |     |
| Polygon | Ĥ                     |     |
| Polygon | n                     |     |
| Polygon | û                     |     |
| Polygon | Û                     |     |
| Polygon | n                     |     |
| Polygon | n                     |     |
| Polygon | Ũ                     |     |
| Polygon | Ĥ                     |     |
| Polygon | Ò                     |     |
| Polygon | Ñ                     |     |
| Polygon | ß                     |     |
| Polygon | n                     |     |
| Polygon | n                     |     |
| Polygon | n                     |     |
| Polygon | Ĥ                     |     |
|         |                       |     |

第13図 属性テーブル

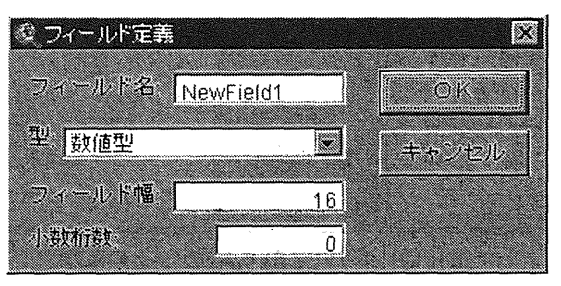

第14図 フィールドの定義

3) 属性テーブルへのデータ結合

ArcViewで属性データを入力するには、あらかじめMicrosoft Excel等の表計算ソフトで作成したデー タを ArcViewの属性テーブルへ結合する方法もある.データ入力作業の容易さでは, ArcViewの属性 テーブル編集機能よりも表計算ソフトの機能が優れているので,この方法は有用である.

表計算ソフトで新たなワークシートを作り、その行方向に建物を,列方向に属性データを配置する. すなわち左の列から「建物番号」、「階数」、「1階」というように属性データ項目を並べる.このワー クシートにすべてのデータを入力し、ArcView から直接読み込める dBASE 形式で保存する (第16図). ここでは「data.dbf」と命名する.

一方、ArcViewにおいて、対象テーマの属性テーブルの「ID」に各ポリゴンの番号を入力しておく. この「ID」フィールドの値と,表計算ソフト上のワークシート「data.dbf| の「建物番号| 列の値は, 同一のポリゴンについては一致していなければならない.

次に ArcViewから「data.dbf」を読み込んで属性テーブル「Toranomon.shp」に結合する. まずプロ ジェクトウィンドウをアクティブにし, 「プロジェクト」メニューから「テーブルを追加」を選択し て、「data.dbf」を新たなテーブルとして読み込む(第17図). そして、結合する側である「data.dbf」 の「建物番号」フィールドをクリックし, 結合される側の「Toranomon.shp」の「ID」フィールドを クリックする (第18図). その上で、 「結合 | ボタン (第19図) を押す. すると [data.dbf | の列とデー タが「Toranomon.shp」の右側に,「ID」と「建物番号」の値をキーとして結合されて表示され,そ のデータをこれ以降の地図表示に用いることができる.

Ⅲ-3 区画が異なる階層のテーマ作成

同じ建物内でも階が異なると区画も異なるのが通常である.複数の階の利用を図化する際には、こ のことへ対応して賠ごとに図形情報を用意する必要がある.このため本実習では,建物外形のテーマ を複製し,それに修正を加えて,各階のテーマを作成することにした.

まず,テーマを複製する.複製対象テーマをアクティブにして,「テーマ」メニューから「編集を

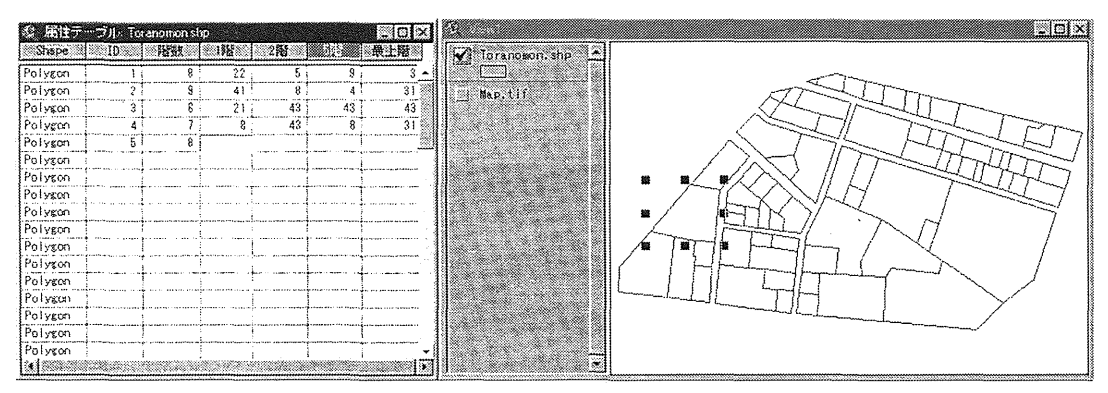

第15図 ポリゴンIDと属性データの入力 (実習成果による).

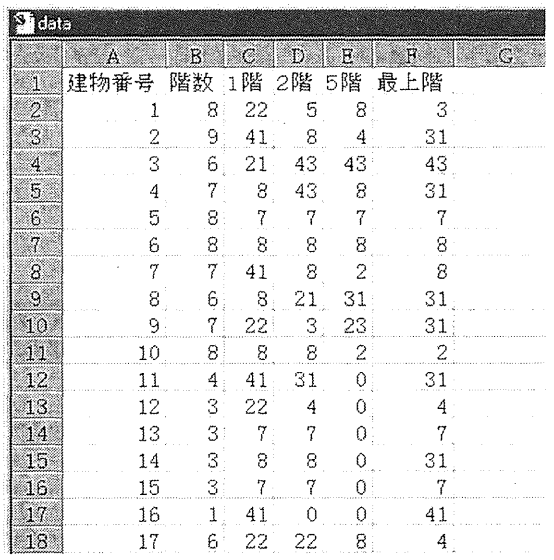

第16図 表計算ソフトで作成された属性データベース (実習成果による).

| 2 data.dhf      |    |    |    |      |     |  |
|-----------------|----|----|----|------|-----|--|
| 建物番号            | 微颤 | 大塔 | 26 | రోజు | 原上曆 |  |
|                 | 8  | 22 | 5  | 8    | 3   |  |
| 2               | 9  | 41 | 8  | 4    | 31  |  |
| 3               | 6  | 21 | 43 | 43   | 43  |  |
| 4               | 7  | 8  | 43 | 8    | 31  |  |
| 5               | 8  | 7  | 7  | 7    | 7   |  |
| 6               | 8  | 8  | 8  | 8    | 8   |  |
| 7               | 7  | 41 | 8  | 2    | 8   |  |
| 8               | 6  | 8  | 21 | 31   | 31  |  |
| 9               | 7  | 22 | 3  | 23   | 31  |  |
| 10              | g  | 8  | 8  | 2    | 2   |  |
| 11              | 4  | 41 | 31 | Û    | 31  |  |
| $\overline{12}$ | 3  | 22 | 4  | 0    | 4   |  |
| 13              | 3  | 7  | 7  | Ū    |     |  |
| 14              | 3  | 8  | β  | Ĥ    | 31  |  |
| 15              | 3  | 7  | 7  | O    |     |  |
|                 |    |    |    |      |     |  |

第17図 ArcViewに読み込まれた属性データベース (実習成果による).

開始」を選択する. 次に、「テーマ」メニューから「別名で保存する」を選択し,「1階.shp」あるい は「最上階.shp」などの新たなテーマ名をつけて保存する.

次に、内部の区画を図化するためにフィーチャの編集を行う、既存のテーマを修正して別の階のテー マを作成する際には、ポリゴンの分割と結合を多用する. たとえば、1階では1区画であった範囲が 2階では複数の区画に分かれる場合には、ポリゴンの分割を行う13. 逆に、1階では複数の区画に分 かれていた範囲が2階では分かれていない場合には、複数のポリゴンを1つに結合する必要がある.

その際には、結合対象とする複数のポリゴンを選択したうえで、「編集」メニューから「フィーチャ の結合」を選ぶと、ポリゴンが1つに結合される(第20図). ポリゴンの分割や結合を行った際には, 当該ポリゴンのデータが属性テーブルにおいて追加あるいは削除されている.このため必ず属性テー ブルでデータを確認し、必要な場合には修正や入力を行わねばならない 14).

|         | ■周性テーブル ■国 |    |    |      |    |    |           | $\Box$ $\Box$ $\times$ |  |
|---------|------------|----|----|------|----|----|-----------|------------------------|--|
| Shape.  |            |    | 潜数 | 7. B |    |    | 2磨 6磨 長上時 |                        |  |
| Polygon |            |    | 8  | 22   | 5  |    |           |                        |  |
| Polygon |            |    | 9  | 41   | 8  |    | 3         |                        |  |
| Polygon |            | 3  | g  | 21   | 43 | 43 | 43        |                        |  |
| Polygon |            |    |    | 8    | 43 | 8  |           |                        |  |
| Polygon |            |    |    |      |    |    |           |                        |  |
| Polygon |            |    |    |      | 8  | 8  |           |                        |  |
| Polygon |            |    |    | 41   | 8  |    |           |                        |  |
| Polygon |            |    |    | 8    | 21 | 31 | 3         |                        |  |
| Polygon |            | ٩  |    | 22   | 3  | 23 | 31        |                        |  |
| Polygon |            |    |    |      | 8  | 2  |           |                        |  |
| Polygon |            |    |    | 41   | 31 |    |           |                        |  |
| Polygon |            | 12 | Å  | 22   |    |    |           |                        |  |
| Polygon |            | 13 | 3  |      |    |    |           |                        |  |
| Polygon |            | Δ  | 3  |      |    |    |           |                        |  |
| Polygon |            | 5  |    |      |    |    |           |                        |  |
|         |            |    |    |      |    |    |           |                        |  |

第18図 「ID」と「建物番号」の選択 (実習成果による).

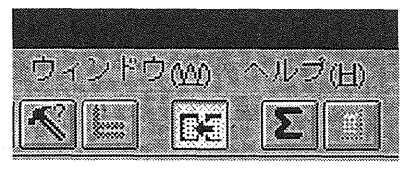

第19図 データの「結合」ボタン

a) 結合前

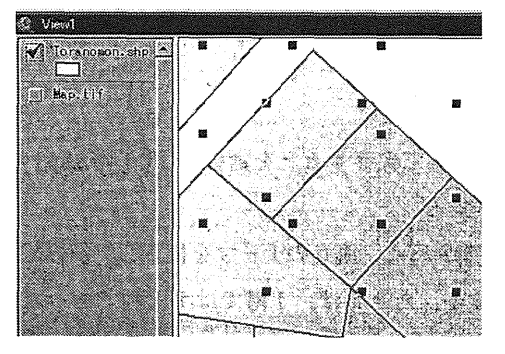

b) 結合後

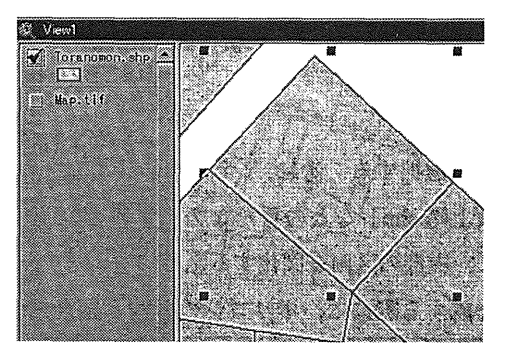

第20図 ポリゴンの結合 (実習成果による).

Ⅲ-4 土地利用図の表示 はんすいほう はいちょうとする せいいけい こころ すみすめ にに

1) 凡例の編集

「ビューJウインドウにおいて,凡例を編集したいテーマの凡例表示部分をダブルクリックすると, 第10図のように「凡例エディタ」ダイアログが現れる. ダイアログ内の「凡例タイプ」を「グラデー ション|に指定すると15, 「分類フィールド」の項目が現れ、図を塗り分けるための指標とする属性 データフィールドを選択することができる (第21図).

**はじめに、土地利用の分類体系と記号を決定する(第2表). ここでは小分類をいかにまとめるか,** あるいは独立した土地利用として扱うかを定める. 次に、第2表のように定めた属性データの分類を 反映するように,「凡例エディタ」ボックスの「値」を入力する. たとえば,「1」から「10」までの 利用を同じ記号で表したい場合には、「値」の欄に「1-10」を入力する. 分類の数が不足する場合に は、ボックス内左下の「+」をクリックすると新たな行が追加表示される. 分類の数を減らしたいと きは、削除したい行を選択してボックス内左下の「×」をクリックする.

こうして値を設定したら,それぞれの記号を編集する. 編集したい分類の「シンボル | 欄をダブル クリックすると、第11図と同じパレットダイアログが現れる. これを用いて、ポリゴン内部の色, 塗りつぶしパターン,輪郭線の太さ·色を編集できる16).

2階以上の階の利用を表示する際には、その階までの高さのない区画のポリゴンを図から消す必要 がある. そのような区画の属性データには土地利用のデータとして0を入力すればよい.「値」が0 のシンボルの色を無色とし、塗り潰しパレットでアウトラインを「なし」に設定する. するとポリゴ ンは透明になり見えなくなる.

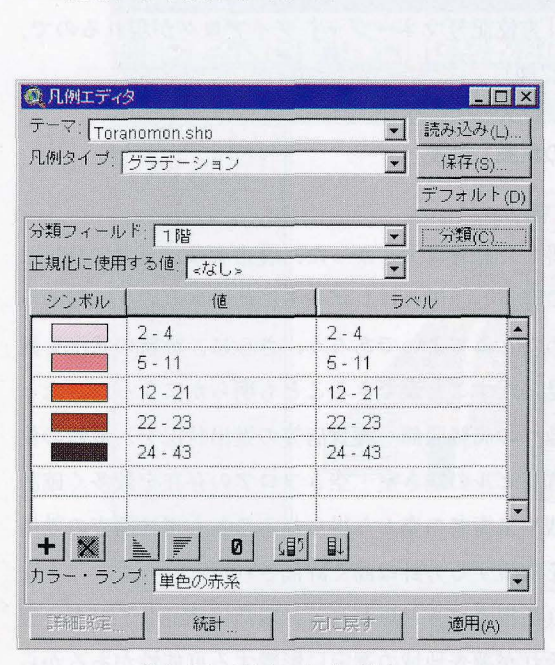

第21図 凡例タイプの設定 (実習成果による). 第2表 土地利用の分類と凡例

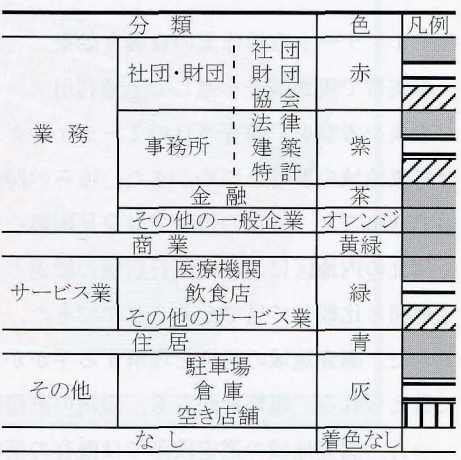

(実習成果による).

以上の手順で各階ごとに凡例の編集を行うと、階層別の利用を示す図を作成できる(第22図~第 24図).

2) 地図レイアウトの編集

作成した土地利用図を 1枚の主題図として完成させるために,表題,凡例,方位記号の編集を行う. これらの作業は「レイアウト」ウィンドウで行う. ビューが開かれている状態で, 「ビュー」メニュー から「レイアウト」を選択する. すると「テンプレート・マネージャ」が表示されるので, レイアウ トに使用するテンプレートをクリックすると, 「レイアウト」ウィンドウが開く. ここでは「横置き」 を選択した (第 25図).

( 1 )表題

表題には、ビューの名前がそのまま反映されている. 表題を変更する場合は、「レイアウト」ウィ ンドウ上で表題テキストをダブルクリックする. すると「テキスト・プロパティ| ダイアログが現 れるので(第26図), 文字を編集して「OK」をクリックすればよい.

(2) 凡例

レイアウトウインドウの凡例には記号ごとに設定された値がそのまま表示されている.このテキ スト部分を編集して土地利用分類の名称を入力する.まず,レイアウトウィンドウ内の凡例部分を 選択した状態で, 「グラフィックス」メニューから「個別化」を選択する. すると, 記号とテキス トが独立して編集可能になる.編集したいテキストをダブルクワックすれば, Iテキスト・プロパ ティ| ダイアログが表示されるので、それを用いてテキストを変更する.

( 3 )方位

レイアウト上の方位をダブルクリックする. 「方位記号マネージャ| ダイアログが現れるので, そこで方位記号を選択し,角度も調節する(第 27図).

#### ν 教育上の意義と効果

N-l データ取得作業の意義と効果

本実習で現地調査を通じて土地利用データを取得した意義は大きかった.履修者は、現地で発見し た事象や考察を,調査当自のミーティングで活発に発言し,それはレポートに活かされた.直接観察 は対象地域の理解を深め,また,彼らの関心を高めたとみてよいであろう.さらに,最新の状況を観 察できること,既存の情報では発見圏難な事象を見いだすことができることも明らかになった.たと えば丸の内地区における銀行店舗の撤退とその跡地への高級服飾・雑貨店等の進出状況を,最新の住 宅地図と比較して見てとることができた.また,賃貸ビルの空き室・空きフロアの存在を数多く確認 できた.調査地域の特性を理解する手がかりを景観や来街者の姿から得られることも現地調査の効用 に数えられる.履修者からも,現地の直接的把握を重視する方針は高く評価された.

一方,調査地域の選定段階では既存の情報をより活用すべきと忠われる.現地に精通していない履 修者は地名等と結びついた先入観を有しており,それが調査地域の選定に影響する可能性があるから である.結果として各自の関心と調査地域の食い違いが生じたり、履修者間で調査に必要な労力の格

90

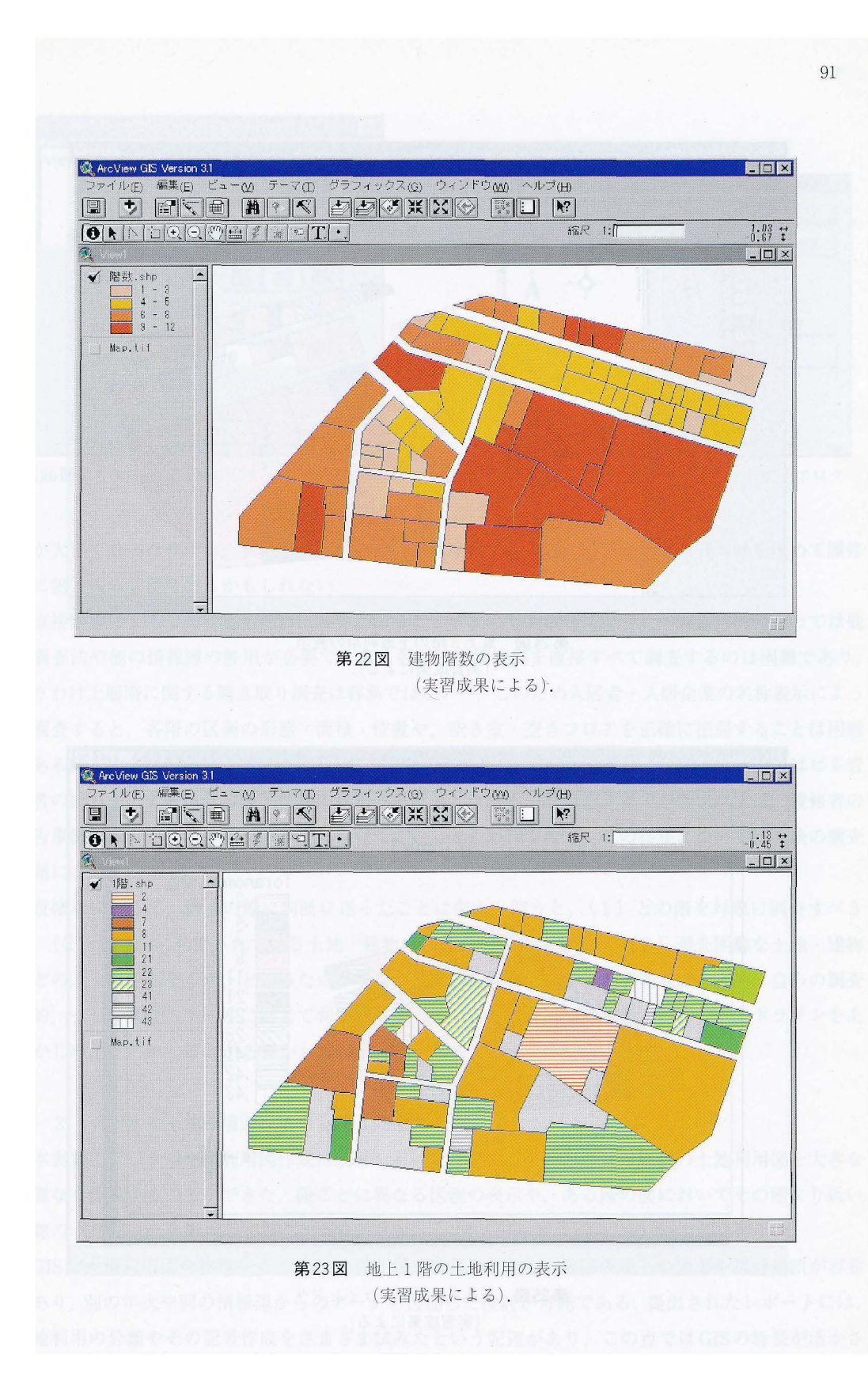

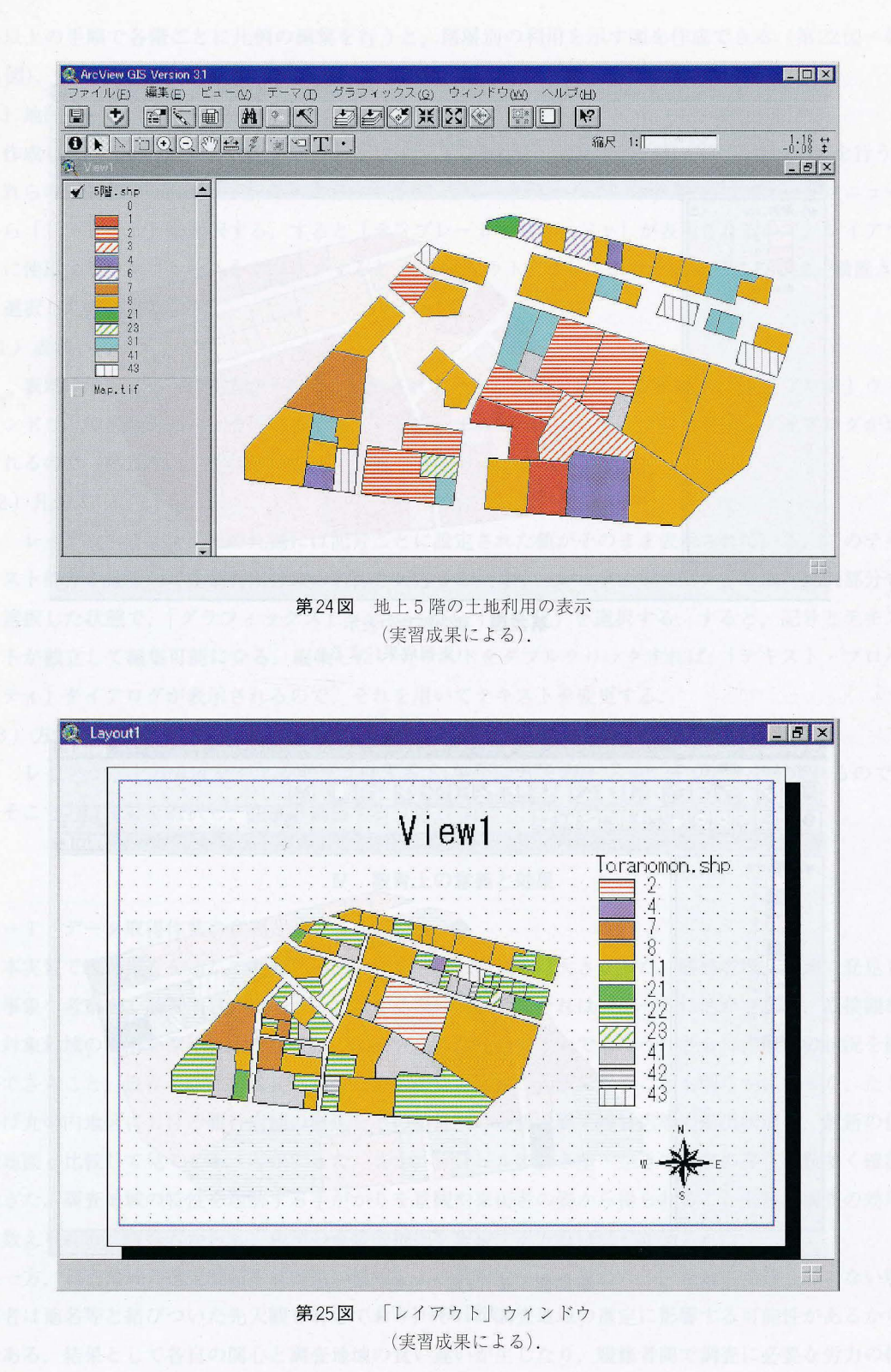

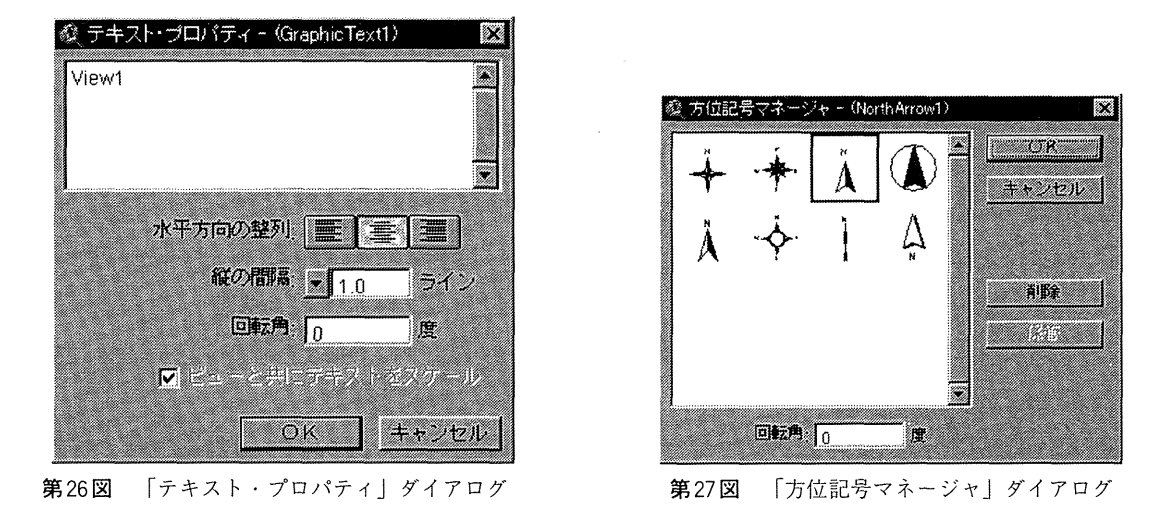

差が大きくなったりする. 履修者の知識や関心の程度によっては、 指導者側が調査地域を決めて履修 者に割り振る必要もあるかもしれない.

産接観察による土地利用把握には銀界があることも改めて明らかになった.調査自的によっては他 の調査法や他の情報源、の併用が必要である.各階の土地利用を直接すべて調査するのは困難であり, とりわけ上署階に関する開き取り調査は容易ではない 17) このため入居者・入居企業の名称表示によっ て調査すると,各階の区画の形態・面積・位置や,空き室-空きフロアを正確に把握することは図難 である.また名称のみでは企業の業種を判断しにくい.精度の高い調査を必要とする場合にはどル管 理者の協力や,公表される企業情報の利用が不可欠となろう.なお空き室・空きフロアは,履修者の 報告事例からみて無視できない程度に存在していると思われるので、その存在については今後の調査 課題になりうる.

履修者に対して,調査の際に判断に迷ったことは何かと向うと, (1) どの階を対象に調査すべき か, (2) 複合的に利用されている土地・建物はどのように分類するか, (3) 調査困難な土地・建物 はどのように分類するか,といった点が挙がった.これらは,調査者が調査地域の実態,白らの調査 目的,そして調査スケールに応じて判断すべきことといえるが,指導者傑で判断のガイドラインをあ らかじめ示しておくことが必要かもしれない.

N-2 デジタル土地利用図作成の意義と効果

本実習のデジタル土地利用国作成は成果をあげたといえる.履修者は階層別の土地利用鴎を大きな 困難なく作成することができた.階ごとに異なる区画の表示や、ある階の図においてその階より低い 建物のポリゴンを非表示とすることができた.

GISで土地利用図を作成することにはさまざまな利点がある.地図表現上の変更や試行錯誤が容易 であり,別の年次や別の情報源からのデータを付加した検討が可能である.提出されたレポートには, 土地利用の分類やその記号作成をさまざま試みたという記述があり,この点では GISの特長が活かさ

れていたといえよう.一方,データを後で付加して検討したり,年次開で比較したレポートはみられ なかった.これは, GISを初めて利用する履修者が多いこと,偲人の関心を重視して指導者側があま り指示をしなかったことによるものであろう. GISのより進んだ利用を履修者に行わせるには,指導 者側が明確に手法や情報源を提示することが必要であろう.

履修者がもっとも苦心したことは,土地利用の分類であった.この作業はマニュアル化されるもの ではないので難しく感じたと思われる.提出されたレポートの土地利用図には,土地利用の分類やそ の記号が調査地域の特色を示せているか、あるいは表現上適切であるかといった点で、好ましいもの もそうでないものもあった.たとえば.分類が多すぎ,それにすべて色記号を与えているために読み とり難い主題国もみられた.

こうした利用の分類と記号の選択は,調査地域の特性と主題図の表現目的に適合させる必要がある. それには地理学的な事象把握の能力,および主題図作成上の基礎的技能が欠かせない. GISを使った主 題図作成においてもこうした能力が必要である.本実習においてはできる限り履修者が自ら分類や記 号を決めるように指導した.これは履修者が主題図作成そのものについて深く考えることを意図した からであった.地図作成の技能という点での今後の検討事項は,縮尺および方位の付加である.この 実習は GISの初心者が多かったため,投影法,絶対位置,および縮尺の情報を地図データに付加する 手順を指導の上では意図的に省いた.このため縮尺は手描きされたレポートが多かった.

lV -3 GISによる空間解析の意義と効果

地理学における GISの重要な役割は、主題図を用いて空間解析を行うことであろう. それは、主題 図から新たな空間的情報を生成し,地理学的な空間構造の把握に役立てることである.土地利用図を 例にとれば,測定・集計によって土地利用パターンを定量的に記述したり,検索によって特定の土地 利用を抽出した主題図を作成したり、バッファリングやオーバーレイなどの分析によって土地利用の 空間的パターンやその変化を検討したりすることが可能である.駅や幹線道路からの距離にともなう 土地利用の変化は、バッファリングで把握できる. 現在の土地利用と過去の土地利用との比較分析は オーバーレイによって行うことができる. GISは研究者がこうした空間解析を対話的に行うことを可 能にする.また GISは空間的なデータを,後から付加するデータも含めて一元的に管理することがで きる. GISの空間分析機能の活用はソフトウェアの発展で近年,飛躍的に容易となっており,学部学 生によっても十分可能である18).

しかし今回の実習では道路,!択,官庁街からの距離といった視点から土地利用の特色や差異を空間 的に考察したレポートはあったけれども, GISの空間解析機能を利用したものはみられなかった. た とえば第 28図~第 31図の作者は 大通りに面した部分とそれ以外の部分との間には建物階数と階層 別土地利用に明瞭な差異があること,高い階ほど小売店・飲食店が減少しオフィスと空きスペースが 増加することを指摘している.だが面積比率の算出や,土地利用と幹線道路・主要交差点との距離と の対応といった分析は行っていない.

土地利用の空間解析を実習で、行わせるには,まず事前にその有用性を履修者に理解させることが必

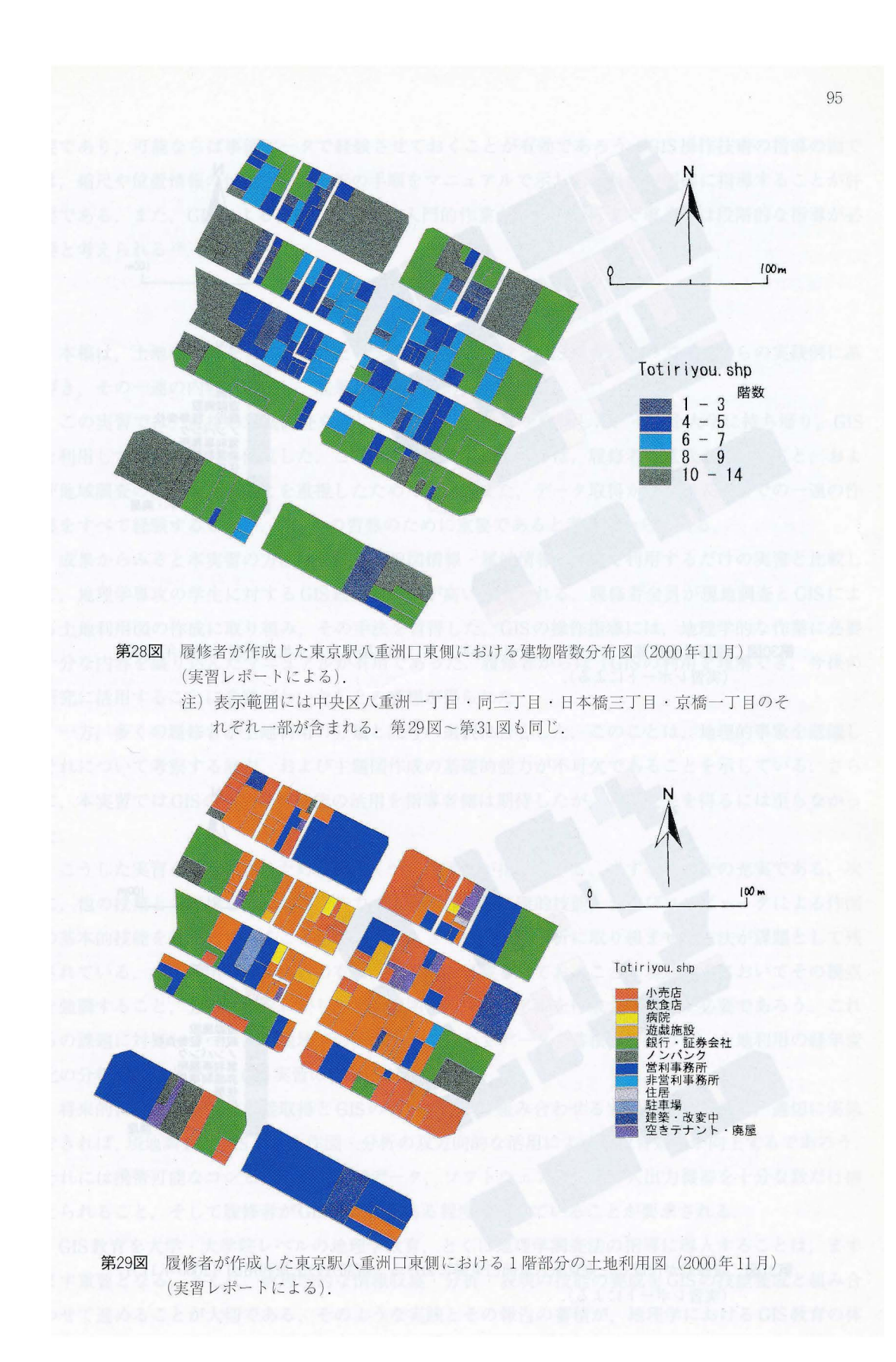

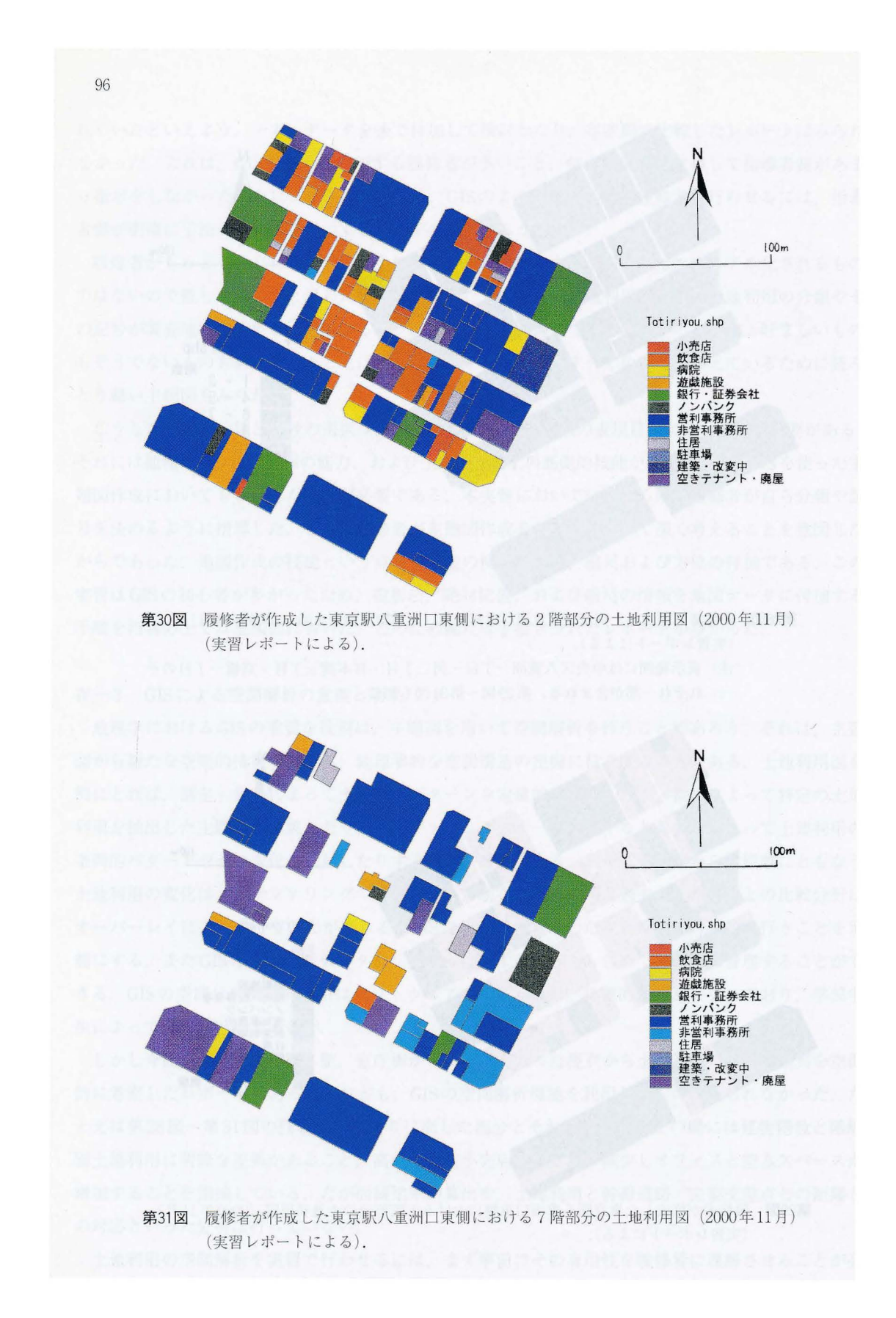

要であり、可能ならば事例データで経験させておくことが有効であろう. GIS操作技術の指導の面で は、縮尺や位置情報の付加と空間分析の手順をマニュアルで示し、教員側が明確に指導することが肝 要である.また, GISによる作図の初心者を入門的作業から空間分析まで導くには段階的な指導が必 要と考えられる19).

#### V おわりに

本稿は,土地利用調査を題材とした大学院初年次における GIS教育について,筆者らの実践例に基 づき,その一連の内容を記述し,成果と課題を検討した.

この実習では,直接の現地調査を通じて土地利用データを取得した.それを大学に持ち帰り, GIS を利用して土地利用図を作成した.こうした教育内容としたのは,履修者の意欲を高めること,およ び地域調査の能力を養うことを重視したためであり,また,データ取得から地図表現までの一連の作 業をすべて経験することが, GISへの習熟のために重要であると考えたからである.

成果からみると本実習の方法は,既存の地密情報・属性情報を GISで利用するだけの実習と比較し て,地理学専攻の学生に対する GIS教育の効果が高いと思われる.履修者全員が現地調査と GISによ る土地利用図の作成に取り組み,その手法を習得した. GISの操作指導には,地理学的な作業に必要 十分な内容を盛り込んだマニュアルが有用であった. 履修者からは「GISの利用を理解でき, 今後の 研究に活用することに意欲がわいた」との感想が得られた.

一方,多くの履修者が土地利用の分類と記号の選択に苦心した.このことは,地理的事象を認識し それについて考察する能力,および主題図作成の基礎的能力が不可欠であることを示している.さら に,本実習では GISの空間分析機能の活用を指導者側は期待したが,その成果を得るには至らなかっ た.

こうした実習をより深めるためにはいくつかの課題が指摘できる.まず事前調査の充実である. 次 に,他の授業とも連携し,現地調査能力,主題図作成の基礎的技能,およびコンビュータによる作図 の基本的技能を養成しておくことが望ましい.さらに、空間解析に取り組ませる方法が課題として残 されている.土地利用の空荷解析の有用性を学生に経験させておくこと,現地指導においてその視点 を強調すること,分析手法をわかりやすく説明したマニュアルを作成することが必要であろう.これ らの課題に対処しつつ、同じ地域での実習を積み重ねてデータを蓄積してゆけば、土地利用の経年変 化の分析も可能となり,GIS実習の幅が広がるであろう.

将来的には、データの直接取得とGISの利用を現地で組み合わせる実習が考えられる. 適切に実施 できれば,現地調査と GISによる作図・分析の双方向的な活用によって教育効果が向上するであろう. それには携帯可能なコンピュータ,地図データ,ソフトウェア,および入出力機器を十分な数だけ揃 えられること,そして履修者がGISの操作をある程度習得していることが要求される.

GIS教育を大学・大学院レベルの地理学教育,とくに地理学調査法の指導に導入することは,ます ます重要となる.とくに,地理学的な情報収集・分析・表現の技能の養成を GISの技能養成と組み合 わせて進めることが大切である. そのような実践とその報告の蓄積が,地理学における GIS教育の体 系構築につながるであろう.

平成12年度「空間情報科学実験」の履修者には本稿の多くの材料をいただいた.特に貝沼恵美氏·渡部宏輝氏 には実習成果の図表を提供していただいた. 製図の一部は筑波大学文部科学技官の宮坂和人氏に依頼した. 以上 に厚くお礼申し上げます. 本稿を作成するにあたり,平成12年度文部省科学研究費補助金(特定領域研究 (A) 「高等教育改革に資するマルチメディアの高度利用に関する研究」公募研究 A03「人文・社会科学系教育における インターネット GISの活用に関する研究 | (研究代表者: 村山祐司, 課題番号: 12040203) を用いた.

注

- 1)生命環境科学研究科学研究科を含む3研 究科の統合によって平成 12年度に発足した 5年一 貫制の博士課程である.
- 2) データの収集を通じた発見があると考えられるの で、はじめに全階層を調査し、各階の利用を比較し て,特徴がみられる階を選択する方法も有用であろ う. なお、垂直的な土地利用を効果的に記録するに は、建物の区画を地図上に記入しつつ、各階の利用 は別紙に記入するのがよい.デジタル地図作成の利 便のためには,地図上の建物に番号を振り,建物番 号と階からなる表を別紙に作成して,各建物・各階 層の利用を記録するとよい.
- 3)平成8年度大学院重点経費によって整備された.
- 4) ジオマチックス研究会 (1999) や関根・高阪 (2000) などがある.
- 5 )東京都は縮尺 2500分の lのデジタル地図である 『東京都デジタルマッピング地形図』(23区版・多 摩版)を作成している.
- 6) 本実習で用いた地理情報解析システムはA0版デ ジタイザと A3版フラットベッド型スキャナを備え ている.
- 7 )イメージスキャナ付属のソフトウェアや種々の作 図ソフトウェアによってスキャンが可能である.
- 8) ArcView では各種の図形情報を入力するレイヤは 「テーマ」と呼ばれる. テーマに描かれる図形情報 は「フィーチャ」と呼ばれる.
- 9)本来,ワールドファイルを作成して、縮尺を設定 した後に画像データを読み込む必要がある. しかし 本実習では日数が短かったこと、階層別の土地利用 の解明が主目的であること,履修者のほとんどが GISの初心者であることから、この操作を省略し た.
- 10) 属性テーブルにおいてフィーチャが並ぶ順序は, フィーチャが入力された順序と一致する. その順序 を一時的に入れ替えて属性テーブルを編集すること は可能だが、保存すると順序は最初の状態に戻って しまう.ゆえに,属性データの入力を容易にするた

めには、フィーチャの入力順序をあらかじめ定めて おくことが望ましい.

- 11) スナップ機能を適切に使用しないと形の不正確な ポリゴンが作成されることがある.本実習ではたと えば,複数の区間が道路に沿って連なる偲所を作図 した結果、並んだポリゴンの道路に面する辺の連な りがジグザグになるという現象が起きた.これは道 路からのセットバック距離が不揃いな区画が隣り 合っている場合にみられた.こうした区間をスナッ プ機能を用いつつトレースすると,後から入力した ポリゴンの頂点が、既存の隣接ポリゴンに実際の形 とずれた位置で接合することがある、結果的に、後 から入力したポリゴンの道路側の辺が道路に平行に ならずに斜めに拙かれる.この現象が連続してジグ ザグな辺のつながりができたと考えられる.
- 12) ここでは,建物階数および各階の利用について数 値で入力するため, I数値j を選択する.
- 13) Ⅲ-1-2) を参照せよ.
- 14) 階層別の図形情報を切り替えて表示するために, 本実習では階ごとのテーマと属性テーブルを作成す る手法をとった.そのメリットは GISの初心者でも 理解しやすいことであり,デメリットとしてデータ 量が大きくなること,表示の際にテーマを切り替え る繁雑さが指摘できる.
- 15) 「凡例タイプ」メニューでは、フィーチャの塗り 分けを行うための属性データの分級基準を決める方 法を選択する. 「単一シンボル」を選ぶと属性デー タの値に関係なく全てのフイーチャを単一の記号で 表現する. I個別値分類j を選ぶと属性データの値 ごとに記号が設定される. IグラデーションJを選 ぶと,作業者が属性データの値域を任意に設定し, 値域ごとに記号を設定できる.
- 16) Ⅲ-1-3) を参照せよ.
- 17) 履修者の多くは開き取りの拒否や,調査に対する 強い疑念の表明を経験した.
- 18) GISの特長として空間分析の機能を強調してもし すぎることはない.主題図作成をコンピュータ化す

るだけなら一般の作図ソフトウェアでト分だからで ある.それらは柔軟な表現が可能であり比較的安価 なので、学生には GIS ソフトウェア以上に広く利用 されている.

19) 今回の実習では履修者に GIS 初心者が多く,かつ

一般的な作図ソフトウェアの利用経験もない者もあっ たことから,コンピュータによる作図の習得にかな りの時間がかかった. 加えて ArcView のライセンス 数が履修者 8に対して 3と少なかったこともあり, 階層別土地利用図作成に日数を要した.

- 参考文献
- ジオマチックス研究会(1999): fGIS実習マニュア ル - ArcView 版 - 』社団法人日本測量協会, 222p.
- i羽根智子・高阪宏行 (2000): ArcViewを使ったコロ プレス地図の作成.地理!誌叢, 41, 65-77.
- 村山祐司·横山 智 (2000): 大学における GIS 教 育一地理学専攻学生を対象とする実習一.人文地理
- 山下宗利 (1999): 『東京都心部の空間利用』古今書 !淀, 174p.

学研究, XXIV, 77-97.

Environmental Systems Research Institute Inc. 著,パス コ株式会社訳(1998): fArcView GIS ユーザー ズ・ガイド』 パスコ, 388p.

# GIS Instruction Designed for Geography Majors: Theme Materials for Land Use Analysis

## Yuji MURAYAMA, Takehiro MORIMOTO and Koichi TANAKA \*

GIS has long been part of the university curriculumin North America and Europe, but it was not until the mid-1990s that GIS-related courses were introduced into ]apanese university curricula under the course titles of "Geographic Information Theory", "Geographic Information Systems", and "Spatial Information Science". In the beginning, "courses" were little more than lectures, but in recent years most courses have become a mix of 1ectures and hand-on study. With the installation of computer 1abs which are equipped not on1y with computers but also periphera1s such as digitizers and plotters, as well as the declining prices of GIS software and improvements in digital space data, it is now possible for students to engage in hands-on learning (experimentation) with GIS.

For several years, the authors have been teaching hands-on classes to geography majors at the University of Tsukuba. More than merely writing explanations of GIS theory and composition on the blackboard, the instructors have allowed students to actually practice with GIS in computer labs, greatly enhancing the effectiveness of the classes. However, students were not very active in classes that covered only spatial analysis functions (overlay, buffering, network analysis, etc.). In order to stimulate their interest and help their progress, lessons included case studies from foreign countries, analyses of local (familiar) areas, and trial and error experimentation. As a result, the authors concluded that "subject material" is the most important element for motivating students. From the approach of"What can GIS do?" rather than "What can be done using GIS?", it is essential that we let the students themselves determine what "what" should be.

Geography can also be called the science of field work. The discipline investigates various spatial phenomena occurring on the earth's surface, then uses fie1d work to acquire primary data. From these data geographers inductively extract spatial regularities and rules. It is important that we instill in geography majors that by understanding the nature of geography and by conducting verification research, GIS can become a powerful tool.

To establish geographica1 topics and achieve our goals, we visit the site of the study. The collecting of materia1s, observing, 1istening, conducting surveys, etc., provides us with our primary data. These data are made into a database that is loaded into GIS. Then, as the spatial analysis progresses, the results are ultimately used to interpret regional structure and changes. Such experiences in establishing the necessary series of procedures are very important for geography majors.

Key words: GIS, GIS instruction, 1and use analysis, urban area

<sup>\*</sup> Graduate Student, Doctral Program in Geoscience, University of Tsukuba